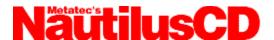

**NautilusCD Help** is designed to give you the information you need to make your NautilusCD experience most enjoyable. From getting started to troubleshooting guidelines, you'll find the help you need here.

# **Contents for NautilusCD Help**

NautilusCD Overview
Setup
QuickStart
NautilusCD Highlights
Navigating NautilusCD
Navigating the Magazine
Navigating the Disc
Explore a Story
Customer Service & Technical Support
NautilusCD Link
Troubleshooting

### **NautilusCD Overview**

Metatec's NautilusCD is The Multimedia Magazine on CD ROM. NautilusCD Magazine has the familiar appearance of a print publication, but it presents content -- both general interest and computer-related stories -- in dynamic, multimedia articles incorporating narrative, sound, images, applications, movies and more. The multimedia articles, along with additional software and information, are arranged into several major content departments: Desktop Media, Entertainment, Education, Industry Watch, ComputerWare and Subscriber Guide. Published in Windows and Macintosh editions, each NautilusCD disc delivers approximately 500 megabytes of new information and resources to subscribers every month.

NautilusCD debuted in September 1990. Its publisher, Metatec Corporation (NASDAQ:META), is a leading supplier of CD ROM publishing, CD ROM products, development and manufacturing services to companies worldwide.

All comments, questions, editorial submissions or business inquiries should be directed to: NautilusCD
Metatec Corporation
7001 Discovery Boulevard
Dublin, OH 43017
614/761-2000

NautilusCD and The Multimedia Magazine are servicemarks of Metatec Corporation. Copyright © 1993.

ToolBook is a trademark of Asymetrix Corporation. Windows and Video for Windows are trademarks of Microsoft Corporation. QuickTime for Windows is a trademark of Apple Corporation. Portions of the Link written by Mike Shappell, Intuitive Software Systems.

## Setup

Setup allows you to install the NautilusCD runtime files which provide complete access to the NautilusCD Magazine. In addition to the NautilusCD runtime files, you will also have the option to install other software drivers or runtime players which will extend the capabilities of your system. For example, we provide Microsoft Video for Windows and QuickTime for Windows runtime software, which is everything you need to be able to play digital videos from within the NautilusCD Magazine or Media Player. The topics below give you important information regarding each individual setup procedure. They include changes the setup programs will make to your system. Select the appropriate topic you want to learn more about.

NautilusCD Setup
Video for Windows
QuickTime for Windows
Autodesk Animation Drivers

## **NautilusCD Setup**

### Setup / Installation:

NautilusCD is installed using this Setup application. NautilusCD requires about 3MB available on your hard disk on which to install the NautilusCD Startup, Link books, Disc Index, ToolBook runtime, and other necessary files.

### **System Modifications by Setup:**

Sets a file association for .NCD files to the application TBOOK.EXE in the NAUTCD directory.

Creates a Program Group with a NautilusCD Startup Icon and Disc Index Icon. Note: You will need to leave the old Nautilus Startup Icon if you wish to access Vol. 3-9 and earlier. NautilusCD Startup is not compatible with the earlier versions of Nautilus.

Copies the Visual Basic runtime DLLs (VBRUN100.DLL, VBRUN200.DLL, VBRUN300.DLL) to your Windows System directory, if necessary.

Note that other options available from the NautilusCD Setup book may make modifications to your system. Click the appropriate help topic for additional information.

Also note that NautilusCD Setup determines if it is necessary to install each option available from within the NautilusCD Setup application. For example, you may not need to install VfW (Video for Windows) if you have already previously done so (from a previous disc, for example). However, if there is an updated driver for Video for Windows, NautilusCD Setup will indicate that you should run the VfW Setup program.

#### ToolBook 153

Located in the NAUTCD/SETUP directory on this disc is a TBK153 subdirectory. This subdirectory contains all the ToolBook runtime versions necessary to run NautilusCD. If you have multiple ToolBook applications, it is necessary to make sure they use ToolBook version 1.53. You should also verify that all ToolBook .DLL and .EXE files contain the same date and time stamp. If you receive a ToolBook application with an updated file, you should replace that file in the NAUTCD/SETUP/TBK153 directory for NautilusCD. Refer to Troubleshooting/Multiple ToolBooks later in this Help File for tips on running more than one ToolBook application.

#### Visual Basic

You will find a VB subdirectory in the NAUTCD/SETUP directory on each issue of NautilusCD. This subdirectory contains the runtime versions of the following Visual Basic DLLs:

VBRUN100.DLL VBRUN200.DLL VBRUN300.DLL

The NautilusCD Setup program loads these files to your Windows System directory (if they are not already there).

## **Video for Windows**

## Microsoft Video for Windows (VfW)

This update includes:

Indeo R3 drivers - 7/93 Cinepak drivers - 6/93.

To ensure that you have the current versions of these drivers, please install this release to your hard drive.

### Setup / Installation:

VfW is installed using the program SETUP.EXE located in the SETUP/VFWSETUP on this disc. Simply follow the instructions that are provided on-screen.

### **System Modifications:**

Several Control Panel drivers are automatically added to your Windows\System directory, including MCIAVI.DRV, INDEOR3.DRV, and MSVIDC.DRV. These are added to the [mci] section of your SYSTEM.INI file.

#### Other Notes:

VfW also includes an updated Media Player, MPLAYER.EXE, which is installed to your Windows directory. For further information about the VfW runtime software, see the file VFW.WRI in the SETUP/VFWSETUP directory.

Video for Windows is a trademark of Microsoft Corporation.

# **QuickTime for Windows**

Version: 1.1

### Setup / Installation:

Copies all QuickTime for Windows MCI driver and DLLs from the SETUP\QTW directory on this disc to your Windows system directory. Also copies Apple's Movie Player and Picture Viewer applications and Help files to your Windows directory. Requires about 1.5 MB available disk space.

## WINDOWS\SYSTEM directory files:

| MCIQTENU.DLL | 3872   | 05-11-93 | 12:00a |
|--------------|--------|----------|--------|
| MCIQTW.DRV   | 39888  | 05-11-93 | 12:00a |
| QCMC.QTC     | 108400 | 05-11-93 | 12:00a |
| QTCVID.QTC   | 181904 | 05-11-93 | 12:00a |
| QTHNDLR.DLL  | 8272   | 05-11-93 | 12:00a |
| QTIM.DLL     | 207568 | 05-11-93 | 12:00a |
| QTIMCMGR.DLL | 13712  | 05-11-93 | 12:00a |
| QTJPEG.QTC   | 27536  | 05-11-93 | 12:00a |
| QTNOTIFY.EXE | 4080   | 05-11-93 | 12:00a |
| QTOLE.DLL    | 72416  | 05-11-93 | 12:00a |
| QTRAW.QTC    | 6992   | 05-11-93 | 12:00a |
| QTRLE.QTC    | 92544  | 05-11-93 | 12:00a |
| QTRPZA.QTC   | 200368 | 05-11-93 | 12:00a |
| QTRT21.QTC   | 58544  | 05-11-93 | 12:00a |
| QTSMC.QTC    | 164480 | 05-11-93 | 12:00a |
| QTVHDW.DLL   | 9808   | 05-11-93 | 12:00a |

## WINDOWS directory files

| README.WRI  | 23424 | 05-11-93 | 12:00a |
|-------------|-------|----------|--------|
| PLAYENU.DLL | 16592 | 05-11-93 | 12:00a |
| PLAYENU.HLP | 98591 | 05-11-93 | 12:00a |
| PLAYER.EXE  | 58000 | 05-11-93 | 12:00a |
| VIEWENU.DLL | 17408 | 05-11-93 | 12:00a |
| VIEWENU.HLP | 49938 | 05-11-93 | 12:00a |
| VIEWER.EXE  | 45328 | 05-11-93 | 12:00a |
|             |       |          |        |

## **System Modifications**:

The following additions are made to WIN.INI:

[mci extensions] mov=QTWVideo pic=QTWVideo jpg=QTW

The following additions are made to SYSTEM.INI:

mcij

QTWVideo=mcigtw.drv

QuickTime for Windows is a trademark of Apple Computer.

### **Autodesk Animation Drivers**

## Setup / Installation:

The Autodesk Animation Player is installed as an MCI driver. NautilusCD Setup will copy the necessary files to your Windows system directory and make the appropriate updates to your SYSTEM.INI and WIN.INI files (see below for specifics).

Alternately, the Autodesk Animation Player may be installed using your Windows Drivers Control Pane, I which you can open by clicking the "Setup ..." button on the NautilusCD Setup page, or at any time by opening the Control Panel from Program Manager. Once you've opened the Drivers applet, you install the driver as you do any other driver:

In the Installed Drivers list box, click Add. Select "Unlisted or Updated Driver" from the list box and click OK. Enter the directory path where the driver is located. In this case, you can enter:

#### D:\AUTODESK

where you should replace the 'D' with the appropriate letter of your CD ROM Drive (assuming this NautilusCD disc is in the drive). Or, click the Browse button to select the appropriate directory.

A dialog box appears from which you can select the available drivers. Select the drivers you want to install and click OK.

### **System Modifications:**

The Autodesk MCI driver and support DLLs are added to your Windows\System directory, including MCIAAP.DRV, AAPLAY.DLL, and AAVGA.DLL. The driver is added to the [mci] section of your SYSTEM.INI file as "Animation1" and associates Animator files in the [mci extensions] section in your WIN.INI as in the following:

#### <In SYSTEM.INI>

[mci] Animation1=mciaap.drv

#### <In WIN.INI>

[mci extensions] fli=Animation1 flc=Animation1

### Other Notes:

A number of Autodesk animations (.FLI or .FLC files -- typically pronounced as "fly" or "flick" files) are available from a wide variety of sources such as the MediaBlitz 2.0 commercial package from Asymetrix or on CompuServe.

To learn more about the line of Autodesk multimedia products, call:

800/525-2763 in the US or Canada 415/332-2344 outside the US or Canada

Autodesk and Animation Player are trademarks of Autodesk, Inc. MediaBlitz is a trademark of Asymetrix Corporation. CompuServe is a registered trademark of CompuServe, Inc.

# QuickStart

Installing NautilusCD Running NautilusCD System Requirements

# **Installling NautilusCD**

- 1. Insert the NautilusCD disc into your CD ROM drive.
- 2. From Windows 3.1 (or later), install NautilusCD to your hard disk:
- Using Program Manager, choose the RUN command from the File menu. Enter <D>:\SETUP (replacing <D> with the letter of your CD ROM drive).
- 3. Then follow the instructions that appear on your screen.

# **Running NautilusCD**

- 1. Be sure the disc is in the CD ROM drive.
- 2. From Program Manager, double click NautilusCD Startup.
- 3. Select the NautilusCD Magazine image displayed on the left of the Startup window to open the magazine. If a magazine image is not visible, select Preferences from the Tools Palette on the right and enter the letter of your CD ROM drive.

Questions? Refer to the READ\_1ST.TXT file on the disc for full details, the Troubleshooting section later in this Help File, or contact NautilusCD Technical Support at 614/766-3150, weekdays, 8:30 a.m. to 8:30 p.m. (Eastern) for assistance.

# **System Requirements**

#### Base

Multimedia PC or equivalent PC\*, 4 megabytes RAM, 256 colors and Windows 3.1 (or later).

\*A standard MPC system configuration includes a 386sx (or compatible), 2 megabytes RAM, floppy and hard drive, CD ROM with CD DA outputs, audio: 8-bit ADC, DAC, music synthesizer, on-board analog mixing; video: VGA 640X480, 16-color adapter and monitor; mouse.

### Recommended

A modem, external speakers and 8 megabytes of RAM.

# NautilusCD Highlights

NautilusCD Startup
The Tools Palette
The Browse Window
Preferences

# Navigating NautilusCD

Navigating: Magazine vs. Disc

# **Navigating the Magazine**

The Magazine Layout
The Table of Contents
Page by Page
BackTrack Buttons
The Browse Window

# **Navigating the Disc**

The NautilusCD Index

# **Explore a Story**

Explore a Story with Media Extensions Of Folders & Forms...

# **Customer Service & Tech Support**

How to Reach Us What's an SI?

# NautilusCD Link - In Case of Difficulty

Modem Tips Miscellaneous

# **NautilusCD Link**

About NautilusCD Link
Quick Overview
How to Create a Message
The Link Window
Link Setup
In Case of Difficulty

Portions of the Link written by Mike Shappell, Intuitive Software Systems.

# **NautilusCD Link Setup**

Link Setup is where you enter the information needed for successful Linking. Refer to the following Help pages for detailed instructions.

<u>User Info</u> <u>Comm Setup</u> <u>Modem Settings</u>

# **NautilusCD Troubleshooting**

Memory errors
General Protection Faults
Vendor Contact Numbers
Windows Write (.wri) File Problems
Problems playing CD Audio
Extended MIDI files
Multiple ToolBooks
Accessing Old Nautilus Discs

NautilusCD Technical Support representatives are available Monday through Friday from 8:30 a.m. until 8:30 p.m. EST. You may send messages via fax or the NautilusCD Link at any time.

Voice: 614/766-3150 Fax: 614/761-4110 Link: Quick Overview

# NautilusCD Link - Miscellaneous

# **Supported COM Ports:**

Support for COM 1 - 4 is provided.

# Connecting to the NautilusCD Host:

Our Host cannot communicate with commercial packages like ProComm. It is designed to serve as a transaction processor, not an interactive service or a bulletin board. It can respond only to transactions from the Linker, which is accessible to you on any NautilusCD disc.

## **NautilusCD Link - Modem Tips**

Date: Sept 17, 1992 Volume #: N/A

Some NautilusCD users have had difficulties linking with sophisticated/late model modems whose functionality is programmed into a ROM rather than hardwired. The problems can occur when the user's modem does not have the latest version of the ROM and is trying to connect to a high speed modem. We have specifically seen problems with modems from Abaton/Everex and US Robotics, for example.

The problems caused by an old ROM include the inability to connect at all, the inability to connect when error checking or compression are turned on, and the inability to download after a successful upload. If you experience any such difficulty in connecting or staying connected, please contact the modem manufacturer and explain the problem. Please tell us, too, so we can update this information!

Modem manufacturers typically do not publicize the fact they have updated the ROM. They wait until they get calls to provide new ROMs, generally at no charge, only to those users who have experienced difficulty. We will also be happy to work with you and the modem manufacturer to help rectify these problems; contact our Technical Support Representatives at 614/766-3150.

## **NautilusCD Startup**

NautilusCD Startup is the application that opens multimedia magazines delivered to you on NautilusCD discs. Double-clicking this application opens the Startup screen that gives you access to the current edition of NautilusCD Magazine. You use this same application to open each issue of NautilusCD.

The Startup screen displays an icon of the cover page from the magazine currently loaded in your CD ROM drive, which you can use to go straight to that magazine. In addition it presents six important tools and utilities: Help, Open, the NautilusCD Communications Link, Preferences, the Disc Index and a quick Memo form for Link.

## **Updating Startup**

When new versions of NautilusCD Startup or Link become available, you will be notified and given the opportunity to update your current setup. Alternately, you can re-run the installer application from the disc containing the new files.

## **Tools Palette**

The Tools Palette is available from the NautilusCD Startup screen or by clicking the "Tools" button on any magazine page, gives you access to six additional features:

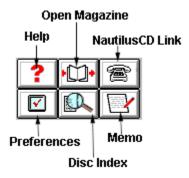

Tip: You can leave the Tools Palette open at all times when using the NautilusCD Magazine. Just move it to a location on your screen for easy access.

### The Browse Window

The Browse Window, available by clicking the "Browse" button in any magazine, is your "visual index" to the magazine. A movie can be played that provides a miniature image (a thumbnail) of each page in the magazine. Use the controller bar to flip through pages at your own speed. Then, click the "Open page" button to jump directly to that page in the magazine.

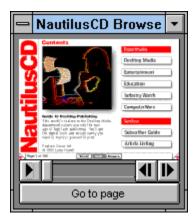

Tip: Clicking the Browse button from the magazine opens the Browse movie to the page you are currently viewing. Clicking the Browse Window when it is already open (to bring it to the front) retains its current page display.

# Navigating: Magazine vs. Disc

Each NautilusCD disc brings you two huge sets of information and resources:

The NautilusCD Magazine is a monthly compilation of material in regular sections or departments, items of common appeal or interest grouped together and presented with multimedia layers so that you can do more than read about a topic; you're compelled to experience it, play with it, put it to use.

There are a number of ways to navigate the NautilusCD Magazine:

- Table of Contents
- BackTrack Buttons
- Browse Window
- Disc Index

In addition to the magazine's presentation of material, all the contents of the CD ROM are there to be explored as well. The NautilusCD Index is a separate application that contains an index of the disc's contents. This index is:

Cumulative -- Contains range of disc indices (e.g., October 1993 - October 1994). Searchable-- You can search for files in the index by a number of search criteria such as name or type.

# The Magazine Layout

The NautilusCD Magazine has a simple architecture similar to that found in a typical print magazine. The first page contains a Table of Contents that points to several departments. Each department, in turn, contains a variety of articles. This is the basic underlying structure in each issue:

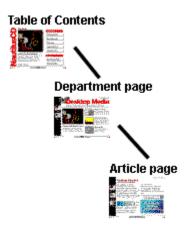

You will find navigation buttons that enable you to traverse up and down this hierarchy, giving you direct access to any given area of interest.

(Tip: Notice the subtle "drop shadow" behind the Table of Contents or Department page buttons? This drop shadow represents a "clickable" or active button. Anywhere you see this type of shadowing, you can click.)

### The Table of Contents

Every issue of NautilusCD contains a main Table of Contents that displays the buttons that take you to the five departments and two services of the magazine (described below). In addition, you may see a snapshot from the current issue's feature story. Click any of these items to go directly to that area.

Each department page has one or more icons. Like the Table of Contents, all buttons and photos on department pages displayed with a drop shadow are "clickable," taking you to specific areas of the magazine. For example, in the Desktop Media department, you will typically find a Photography & Images section. In the Photos & Images section, you will find one or more articles that you can read and "experience" with the multimedia extensions.

### The NautilusCD Table of Contents

**Desktop Media** includes the Music and Sound, Photography and Images, Desktop Publishing and Multimedia sections featuring scores of digital photography, multimedia tools and components for you to use or learn more about.

**Entertainment** offers shareware, freeware and commercial demo versions of selected games and diversions, plus CD quality audio tracks, music videos and performances.

**Education** presents a variety of software, resources and multimedia presentations for students, educators and anyone interested in lifelong learning.

**Industry Watch** covers personal computing and multimedia through monthly news reports and archives, press releases and events listings plus a cumulative directory of CD ROM titles.

**ComputerWare** is filled with selected shareware apps and utilities, commercial demos, tools and technical resources, anti-virus solutions, and user reviews.

**Services** include the Subscriber Guide (all the resources you need to learn more about Nautilus CD: How to reach our editors, troubleshoot problems, and get more involved with the NautilusCD experience; plus Letters to the Editors) and the Article Listing (the complete set of stories published in that month's magazine).

# **Page by Page**

One of the simplest "navigation" techniques is to simply move through the magazine, page by page. At the bottom of every page you'll find a set of useful buttons and tools on a control bar. At the far right and left sides of that control bar are arrow buttons. Clicking an arrow button moves you forward or backward through the magazine, one page at a time. The Right and Left arrow keys on your keyboard function in the same way.

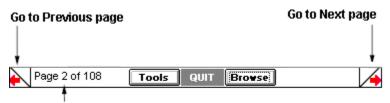

Click the Page Number box to jump directly to another page.

### **BackTrack Buttons**

Along the left side of every department, section and article page you'll see a sequence of BackTrack buttons. Like a "trail of bread crumbs," these miniature screen images show you each level leading to the page you're viewing, as well as the path back to the Table of Contents. To retrace your steps, click a screen image to move to that location.

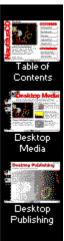

(Tip: Press and hold the mouse button down on any BackTrack button to pop up the list of pages accessible from that level of the magazine. For example, if you hold the mouse button down over the Table of Contents BackTrack button, the list of departments is displayed. From a Department BackTrack button, the list of sections is displayed. And finally, from a Section BackTrack button, the list of articles in that section is displayed.)

## **The Browse Window**

If you're visually inclined, the Browse Window may be the best NautilusCD Magazine navigation tool for you.

Click Browse from the control bar at the bottom of any page to display a movie featuring the entire magazine's contents. Then use the start button on the Browse control bar to play back the movie, flip through the pages manually using the slide bar, or step forward or backward page by page. When the page you want is displayed in the Browse Window, click the Open page button to move there immediately.

**Tip**: You can place the Browse Windows in any convenient spot on your desktop and keep it open while using the magazine. While "in the background" it will retain the image it displayed when last used, so it can function like a bookmark as you read.

### The NautilusCD Index

Find anything on a NautilusCD disc with the Disc Index. There's more than meets the eye on every edition of NautilusCD; besides the articles and information presented in the magazine, you'll also have access to every file and directory on the disc.

Clicking on any folder icon displayed in the magazine will take you directly to the NautilusCD Index. When you click on a folder icon, it will always open the Index and highlight the selected item like a "context-sensitive" index.

From the control bar at the bottom of every page, click the Tools button to display the Tools Palette (also accessible from the Startup screen). Next click the Disc Index button for dynamic access to everything published on your NautilusCD disc.

The NautilusCD Index is a standalone guide to the entire content of each NautilusCD disc. Use it to move through the disc directory and examine each level -- every document, file and directory -- thousands of new entries every month! As each item is highlighted, its path is displayed along with important information such as type, and size. And often you'll find a description, contact information for registration, and more.

Use the buttons located at the upper right of the Disc Index window: SEARCH to quickly locate files or directories by any combination of criteria such as name, type or content. OPEN a file or run an application. COPY files and directories to your hard drive. Or access the Disc Index HELP files for more information.

And each NautilusCD Disc Index is cumulative, an expanding directory of all the resources available with each monthly disc you receive.

## **Explore a Story with Media Extensions**

NautilusCD Magazine uses a traditional print publication "look," then adds layers of multimedia resources for you to explore. Pages in the magazine may look like their print counterparts, but "underneath" there's a dynamic, multi-dimensional layer waiting to be explored. Bring that story alive by clicking any media extension icon: Play a movie, hear the artist, read more details, fill your screen with an image or access related files and applications right on the disc.

Those icons that add the multimedia layer are called Media Extensions and include:

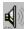

Play CD audio tracks.

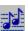

Play MIDI files.

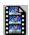

Play a video or animation component of the story.

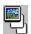

Expand an image to its fullest dimension.

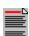

Reveal the text narrative that accompanies an article.

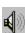

Play digitized sound clips (WAV file).

### **Folders and Forms**

In addition to Media Extensions, there are two other "extensions" of note. These include the Folder and Form extensions.

**Folders** give you direct access to content that is on the disc. For example, in the Music & Sound Section, you may be reading an article about sound effects. You may also have clicked the Sound extension icon to listen to a digizited version of a sound. A folder extension placed in the article may also appear, representing the directory on the disc that contains all the files for that article, which you can then copy to your own hard drive and use.

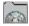

Open a folder on the disc in the NautilusCD Disc Index.

**Forms** provide access to extended services of NautilusCD. For example, clicking the Form extension in the Subscriber Guide department displays a NautilusCD subscription form. You can complete this form (as you would a printed form) and send it to us electronically via NautilusCD Link.

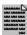

Open a Form - such as your subscription or renewal form.

### How to Reach Us

### **How to Reach Customer Service & Technical Support**

If you have questions or need assistance relating to any NautilusCD disc, be sure to contact Customer Service:

Technical Support

Voice: 614/766-3150 Fax: 614/761-4110 Or use NautilusCD Link

Subscriptions/Sales Services

Voice: 800/637-3472 (North American) 614/766-3165 (International)

Or use NautilusCD Link

NautilusCD Customer Service hours are 8:30 a.m. to 8:30 p.m. (Eastern) Monday through Friday.

## Information to Have Ready Before Calling Technical Support

When calling for technical support, please be sure to provide information about your system (model, CPU and clock speed, RAM, DOS version, Windows version, CD ROM drive and driver version, video card and drivers, sound card and drivers), plus a description of exactly what you were trying to do and what happened.

### What's an SI?

Your Subscriber Identification (or SI) number is much like an account number password -- it is a unique identifier that ensures your confidentiality. Because the SI is confidential, we provide it only through the mail -- never over the phone. You should receive your SI through the mail just before you receive the first disc of your NautilusCD subscription. If you lose your SI, simply contact NautilusCD Customer Service (800/637-3472 or 614/766-3165), and we will be happy to mail it to you again.

Your SI is particularly useful to us when you use the NautilusCD Link facility. The first time you Link comments, questions, a subscription form or whatever to us here at NautilusCD, you will be asked to enter your Subscriber Identification number. You can Link messages to us without an SI, and you don't have to be a NautilusCD subscriber to use Link. So don't let that stop you from sending your opinions our way. We look forward to hearing from you.

# **Vendor Telephone Numbers**

Date: Aug 20, 1993

Volume #: N/A

If you are looking for updated video or sound drivers, the following vendor telephone numbers will assist you.

#### **Sound Card Manufacturers:**

Creative Labs

405/742-6620 (Tech) 405/742-6660(BBS)

MediaVision

510/770-9905 (Tech) 510/770-0968 (BBS)

Turtle Beach

717/843-6916 (Main)

### **Video Card Manufacturers:**

**ATI Technologies** 

416/882-2626 (Tech)

416/764-9404 (BBS)

416/882-2620(Fax)

Boca Research

407/241-8088 (Tech)

407/241-1601 (BBS)

Cardinal Technologies

800/233-0187 (Main)

717/293-3055 (Fax)

**Diamond Computer** 

408/736-2000 (Main)

408/730-1100 (BBS)

Orchid Technology

510/683-0300 (Tech)

510/683-0327 (BBS - 2400 baud)

510/683-0555 (BBS - 9600 baud)

Tseng Labs

215/968-0502 (Main)

CompuServe Forum: WINADV FORUM

Video Seven

800/248-1850 (Tech)

510/656-0503 (BBS)

Western Digital

714/932-4900 (Main) 714/932-6498 (Fax)

# **Problems Reading Windows Write (.wri) files**

Date: March 31, 1993 Volume #: N/A

### Summary:

The following information has corrected such problems as text being displayed vertically down the left margin of the page or the right margin extending past the viewing window.

#### Information:

You should verify the printer driver version. We have found that HP Deskjet Printer driver series v2.1 causes .WRI files to be displayed incorrectly. Updating to version 3.0 corrected this situation for other NautilusCD users.

We have seen from time to time a possible corrupted font file. You should verify your font substitutions in your WIN.INI in the [Fontsubstitutes] section. It should read:

[Fontsubstitutes]
Helv=MS Sans Serif
Tms Rmn=MS Serif
Times=Times New Roman
Helvetica=Arial.

Check the page layout and margins. When you open a .WRI file that is not readable, turn the Ruler On and make sure the margin arrows are set properly (left arrow at about 1 and right arrow at about 6).

You should also check the Printer Page Setup. Go to the Printers applet in the Windows Control Panel and choose Setup. You will then find a box giving two options: "Portrait" and "Landscape." The "Portrait" option needs to be selected in order to see the entire document (8 1/2 " x 11") without changing the margins. The "Landscape" option displays the document with a width of 11". Be sure the "Portrait" option is selected; this sets the default for all Write files.

If, after checking all of the above, you are still not able to get the text to appear correctly, use any Word Processor to open the files. Or, highlight the entire text and change the font. However, remember that these options should not be necessary.

# **Problems Playing CD Audio**

Date: July 26, 1993 Volume #: N/A

## Summary:

The following information should assist you in playing the CD Audio tracks / Redbook files on the NautilusCD discs.

#### Information:

In order to play the CD Audio Tracks from within the NautilusCD Magazine or the NautilusCD Index, you need to make sure you have installed the MCI CD Audio driver (MCICDA.DRV) from your Windows diskettes. You can use the drivers applet in the Control Panel to install it. Please refer to the Windows readmes for further details.

Also, be sure you have speakers hooked up to your CD ROM drive.

Note: If you are using DOS 6.0, be sure to have a NautilusCD disc or CD Audio disc in your CD ROM drive when you install the MCI CD Audio driver.

### **MIDI files**

Date: July 26, 1993 Volume #: N/A

### Summary:

The following information should help you in playing the MIDI files on any NautilusCD disc.

#### Information:

The message "..files may not play correctly." indicates the MIDI file is not in General MIDI format and may not play correctly. NautilusCD often provides MIDI files in the Extended format for those individuals with their own MIDI software or those willing to make the necessary adjustments in the MIDI Mapper. Therefore, you can put an "X" in the disable warning box and the error message should go away. Also, we provide a .WAV format of all MIDI files as a preview "sample."

The changes for the MIDI Mapper are as follows:

- 1. Open the MIDI Mapper applet from the Control Panel.
- 2. Select SETUPS in the SHOW box.
- 3. Select the NEW button.
- 4. Provide a name and description (the name and description are for your benefit, so any name will do).
- 5. Click "OK".
- 6. Under PORT NAME, select VOYETRA FM DRIVER FOR PAS2 or appropriate internal synthesizer for channels 1-10 and 13-16. Leave PATCH MAP NAME set to NONE and do not change Src or Dest Chan settings.
- 7. Select the OK button and close the MIDI Mapper.

You will need to restart Windows.

# **Multiple ToolBooks**

Date: July 26, 1993 Volume #: N/A

## **Summary**:

Running NautilusCD when you have other ToolBook applications can cause some difficulties.

#### Information:

First, you need to make sure all versions of ToolBook have the same date and time stamp. NautilusCD is currently using ToolBook version 1.53. Then, you can create a directory and put all common .DLLs and TBOOK.EXE in the directory. Typically you are looking for any of the following: .TBK, .DLL, TBOOK.EXE, and TBOOK.NET. After you have them in the directory, put the directory in your PATH. Most well-behaved ToolBook apps work well this way.

### **General Protection Faults with NautilusCD**

Date: October 1, 1993

Volume #: N/A

## Summary:

Receiving General Protection Faults (GPFs) when attempting to view various areas of the NautilusCD Magazine can be attributed to your video card drivers.

## Information:

The problem you are experiencing is caused by a conflict between ToolBook, Windows, and the video card drivers. If an application performs correctly with one driver but doesn't with another, it is highly likely that the problem is with the driver. Have you updated the drivers recently?

We have learned that ToolBook makes more demands on a display driver than most typical Windows programs. You should contact your video card manufacturer for updated drivers.

If your video card has a Turbo Palette, try running NautilusCD with it turned off.

### **About NautilusCD Link**

The NautilusCD Link is an evolving communications package created so you can communicate with NautilusCD via modem.\*

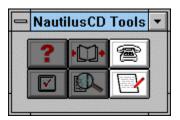

Here's the idea: As you browse through the NautilusCD Magazine, you come up with some great ideas, comments, suggestions... whatever. We would really like you to share those thoughts with us. Using the "Memo" option in the Tools Palette or from the Tools menu bar, you can jot down as many thoughts as you'd like. Then, you can easily send all your wonderful ideas to us using Link - also available via the Tools palette Tools menu bar. In short, the NautilusCD Link is the best way for you to send us messages of any variety.

\* The NautilusCD communications system uses the CompuServe Network to transmit your Link information. This enables you to use a local telephone number from most locations to access the network, thus minimizing your cost.

# **Quick Overview**

There are basically two parts to the NautilusCD Link:

- 1) Composing messages
- 2) Linking

What's the quickest way to get started? Explore from the NautilusCD Magazine:

Try creating a new message by clicking the Memo button in the Tools Palette or selecting Memo from the Tools menu bar and typing in your comments. When you're done, click the Save button to save it in your OutBox.

Then open Link by choosing it from the Tools Palette. Click the OutBox button in the Link window if you want to see your message in the OutBox list.

Then, before you link that message, be sure to click the Comm Setup and User Info buttons to set up all that important basic communication information.

Next, click the Link button. The NautilusCD Link will automatically send your messages to us AND put any reply messages from the NautilusCD Team into your InBox.

## **How to Create a Message**

It couldn't be simpler! Select the Memo option from the NautilusCD Tools Palette or Tools menu bar. This opens a Memo window where you can enter your message: first, give the message a name (e.g., "My multimedia comments"). This name can be up to 26 characters long. Then, simply press the Tab key or click in the Memo text field. Type away!

To save the message for linking, click the OutBox button. Then, click the Done button to exit the memo form. The OutBox is where you store all your messages before linking them to us. You can view the contents of the OutBox and edit the messages you've written from the Link window (explained later).

### **Link Window**

The Link window enables you to manage (view, delete) the contents of your OutBox and InBox, set up the NautilusCD Link for uploading (User Info and Comm Setup), and actually perform a Link.

#### The OutBox:

All messages to be linked to the NautilusCD Host are stored in the OutBox. Click the OutBox button to view its contents; if you've created any messages, they'll be displayed here. You can view or edit them by double-clicking any message listed. You can delete a message by selecting it (click once) and clicking the Delete button. After a successful Link, all messages in your OutBox are deleted.

#### The InBox:

All messages received from the NautilusCD Host are stored in your InBox, which works in the same way as the OutBox mentioned above. To view messages from the NautilusCD Host, first click the InBox button to display the InBox contents. Any messages received will be displayed here. To view a message, double-click on its name. Messages can be deleted or saved and viewed later.

Please note that only those who have a Subscriber ID (Subscribers only) can receive messages from the Host. However, anyone can send a Link message.

## **Comm Setup**

This is where you'll select a phone number, modem and comm parameters to be used by Link. You will need to verify the country, state, and city fields where applicable. If you need to adjust one of them, simply use the appropriate drop-down list. If you can not locate your city in the drop-down list, you will need to select the closest available city. If multiple phone numbers are found, you'll be given a drop-down list to select a phone number. After selecting a phone number, check the dial prefix, area code, and suffix fields to make sure that the information is correct, and if necessary, add an out-dial code if your phone is on a PBX. You will need to mark the appropriate box to indicate if the call will be local for you, if you need to dial 1 before the phone number, or if the area code must be used.

You should then verify the Communications Settings area. Select the Comm Port appropriate to your system, the dialing mode (Pulse or Tone), and the Baud Rate. These fields can be changed using the drop-down menu in each box. The selected phone number will generate the available baud rates. However, you need to adjust the baud rate to reflect your modem. If the selected phone number does not give a baud rate appropriate for your modem, you will need to select another phone number from the drop-down list. If your modem uses data compression, we suggest you select the baud rate with data compression. Next, set up your modem by clicking the Modem button. The next page describes the Modem Setup process.

### **User Info**

This is your basic information screen. We need your name, address, etc., as well as your Subscriber Identification (SI) number. If you have misplaced your SI please contact NautilusCD Customer Service (800/637-3472; International callers use 614/766-3165). Because your SI is confidential, we cannot give your number to you over the phone, but we'll be happy to mail it to you.

You can Link messages to the NautilusCD Team even if you do not have an SI number. However, we can not send individual replies if you do not have an SI number.

Fill out this information before clicking the Comm Setup button. The Comm Setup dialogs use this information to begin setting up your Comm Setup screen. It will make things easier for you!

The Comm Setup and Modem Setup fields need to be completed before you can Link (see the Comm Setup and Modem Setup sections of this Help File). When you're ready to upload your messages, click Link. The NautilusCD Link will gather up the stuff in your OutBox and send it to the NautilusCD Host as well as check for any messages to download to your InBox. When the Link is complete, you'll see a banner message in the status message box. Click Close to return to the Link Window itself where you can browse your InBox for replies. You will find information regarding the Link Window later in this Help File.

**Note**: Our host is designed to serve as a transaction processor. It is not an interactive service or a bulletin board. It can respond only to transactions from the Linker. Commercial packages like ProComm cannot be used to access the Host.

# **Modem Settings**

In this area you will be able to locate and select your modem type. Unfortunately, not all modems are available from the drop-down list. If your modem isn't listed, choose the Hayes Compatible (default). When you select a modem, the appropriate Initialization String will automatically be set. If necessary, you can makes changes to the Initialization String. Also, you have the option to have your modem speaker on or off; simply mark the appropriate box. If your modem has security options, you can enter a User ID and Password in the appropriate boxes.

Once the Communications Settings and Modem Settings are complete, you are ready to Link messages and subscription/renewal orders to the NautilusCD Team.

# **Memory Errors**

If you receive memory errors when running the NautilusCD magazine, you should check the System Resources. To do this, select About Program Manager from the Program Manager Help menu. If your System Resources are running low, be sure to close all other applications. This should increase your System Resources. Also, instead of opening the Tools Palette, you can access all tools from the Tools menu bar to conserve memory.

Multiple instances of ToolBook are used to access various areas of the NautilusCD Magazine. For alternatives to opening these multiple instances of ToolBook, refer to Preferences in the Tools Palette or Tools menu bar and the Preferences section of this Help File.

#### **Preferences**

Preferences gives you the option to set your own standards for using the NautilusCD magazine. This is where you will select the appropriate letter of your CD ROM drive, and decide whether or not to show the menubar, play the disc animation when opening a magazine, and receive a prompt before quitting.

Preferences allows you to be in control of your multimedia system. It gives you the option of displaying media extensions (opening files in the NautilusCD Magazine) by the default popup viewer or by your own custom application (a particular application you already own). For example, you may want to open the MIDI files with your own MIDI application, such as Passport's MasterTracks; or, you may want to open a WAV file from the Music & Sound section with Media Player instead of the popup viewer feature of NautilusCD.

Here's all you need to do. Simply select custom viewer for the media extension you wish to open with your own applications. You will see a window indicating to select an application to play such files. Locate the application on your hard drive and click OK. Now, every time you launch that media extension in the NautilusCD Magazine, it will open with your favorite application.

# Accessing "Old" Nautilus Discs (prior to Oct.\93)

Unfortunately, you are not able to access "old" Nautilus discs (prior to October 1993) with the new NautilusCD interface. You will need to maintain the old Nautilus directory and Program Group with Startup 1.78 in order to access the older issues of Nautilus.

Or, to save on hard disk space, you could delete the old Nautilus directory and then install the Startup from the older disc each time you wish to view it. Be sure to differentiate the directory names between the old and new interface. NautCD for October discs forward and Nautilus for those discs prior to October 1993. For example:

Vol. 3\_9 Setup - install to the following directory: C:\Nautilus

Vol. 3\_10 Setup - install to: C:\NautCD